# **Example 2.3 Controlling Scenes with Action Script**

This example illustrated how to control movie play (scenes order) in Flash 5 with action script. In the example the function GotoandPlay() is used to navigate around between scenes.

- Step 1: Start a new movie
	- **File > New**
- Step 2: Add text to the first scene • **In the center of the stage add the text "Scene 1"**
- Step 3: Lengthen scene 1 to 15 frames • **Select frame 15** 
	- **Insert > Frame or <F5>**

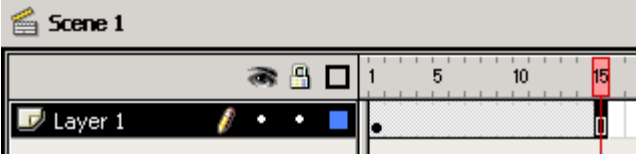

- Step 4: Open scene panel and add two duplicate scenes **Window > Panels > Scene** 
	- **Select the duplicate layer button 2 times**

#### Step 5: Rename new scenes

- **In the scene panel**
- **Double click the text "Scene 1 copy" and type "Scene 2"**
- **Double click the text "Scene 1 copy copy" and type "Scene 3"**

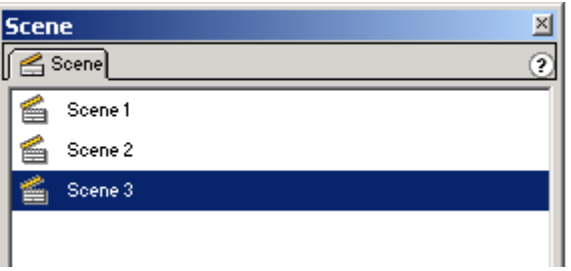

- Step 6: Edit text from "Scene 2"
	- **Select the scene 2 icon from the scene panel**
	- **Modify text from "Scene 1" to "Scene 2"**

\*Caution: make sure that the current location says "Scene 2" at the top left

- Step 7: Edit text from "Scene 3"
	- **Select the scene 2 icon from the scene panel**
	- **Modify text from "Scene 1" to "Scene 3"**

# **Example 2.3 Controlling Scenes with Action Script (cont.)**

- Step 8: Preview the movie (The text should loop in the following order: Scene 1, Scene 2, Scene 3)
	- **<ENTER> or <F12> or <CTRL><ENTER>**
- Step 9: Add Actions Layer to scene 1
	- **Select the icon for scene 1 from the scene panel**
	- **Insert > Layer or**  $\overline{F}$
	- **Rename the layer "actions"**
- Step 10: Open action panel for frame 15 of the "actions" layer on scene 1
	- **Select frame 15 of actions layer**
	- **Add a keyframe <F6>**
	- **Window > Actions or <CTRL><ALT><A> or double click on frame 15**
- Step 10: Add GotoandPlay() in frame 15 of scene 1
	- **Under Basic Actions double click Goto**

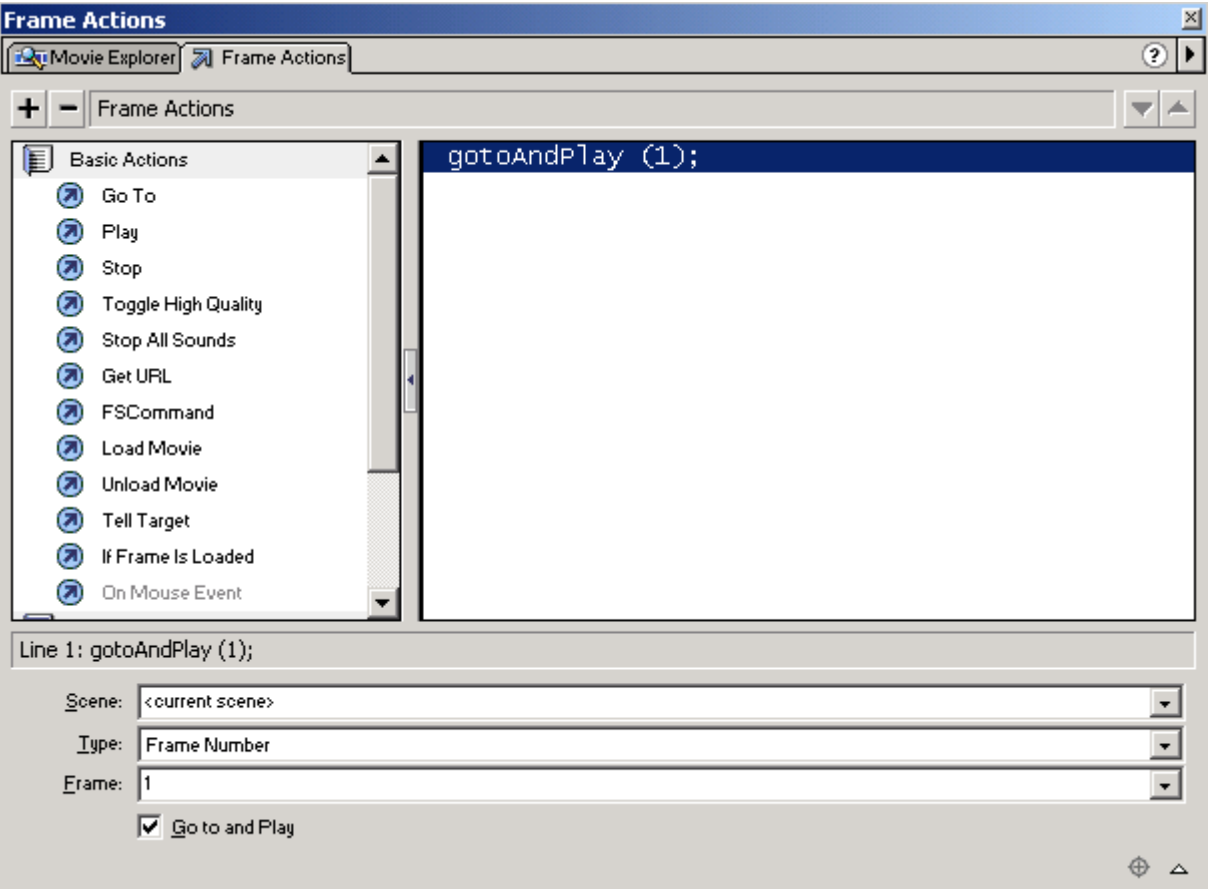

\*note: the code appears in the text window (but you cannot edit it because the actions panel is in normal and not expert mode)

### **Example 2.3 Controlling Scenes with Action Script (cont.)**

Step 11: Point the GotoandPlay() function to scene 3 • **From the scene drop down menu select "Scene 3"** 

> \*note: we are leaving the type drop down menu to "frame" and the frame drop down menu to 1 because we want the scene we select to start in the first frame.

Step 12: Preview the movie (The text should loop in the following order: Scene 1, Scene 3)

- **<ENTER> or <F12> or <CTRL><ENTER>**
- Step 13: Add "actions" layer to scene 3
	- **Select the scene 3 icon from the scene panel**
	- **Add a layer Insert > Layer or**
	- **Rename the layer to "actions"**
- Step14 : Open action panel for frame 15 of the "actions" layer on scene 3
	- **Select frame 15 of actions layer**
	- **Add a keyframe <F6>**
	- **Window > Actions or <CTRL><ALT><A> or double click on frame 15 (action panel may already be open)**
- Step 15: Add GotoandPlay() in frame 15 of scene 3
	- **Under Basic Actions select Goto**

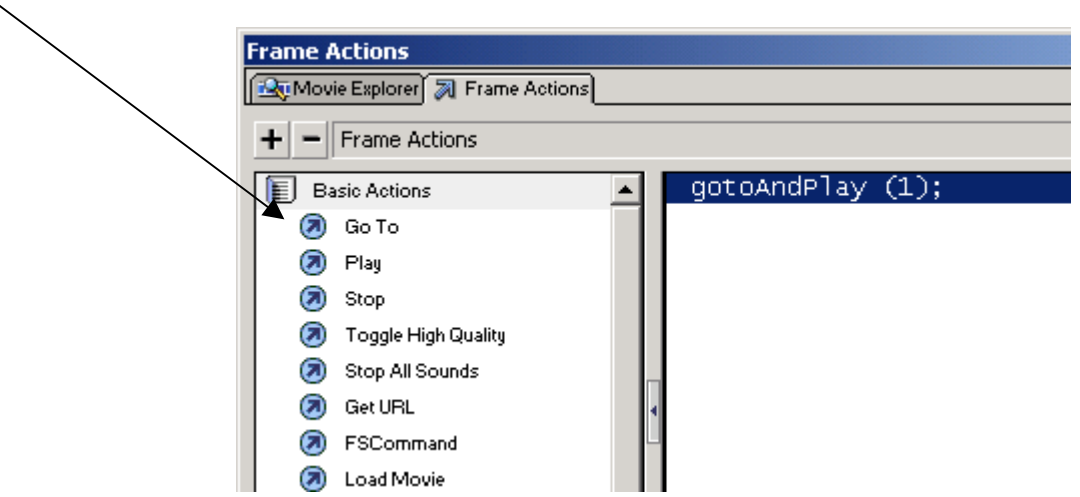

# **Example 2.3 Controlling Scenes with Action Script (cont.)**

Step 16: Point the GotoandPlay() function to scene 2

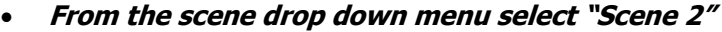

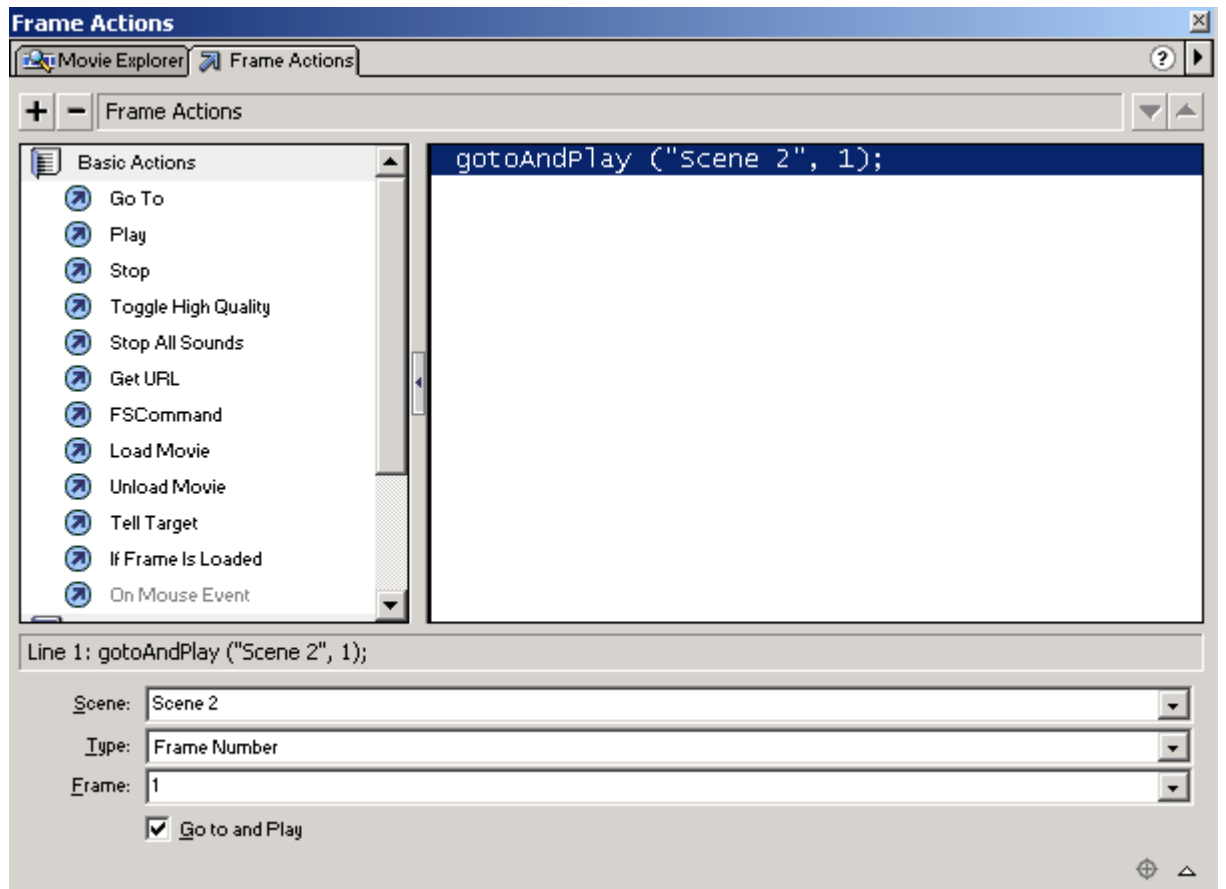

Step 17: Preview the movie

(The text should loop in the following order: Scene 1, Scene 3, Scene 2; but then continue to loop between Scene 2 and Scene 3. This is because the movie never ends with the GotoandPlay("Scene 2", 1) in scene 3 pointing to scene 2 and then, by default, when scene 2 end scene 3 runs automatically.)

• **<ENTER> or <F12> or <CTRL><ENTER>**